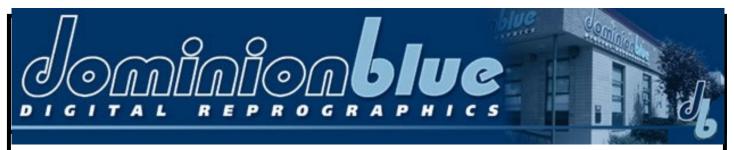

## Creating a Postscript File in OS X

Once the Virtual Printer is installed, PostScript files can be created using it.

1. Open the document for printing. Select the Print command (usually located in the File menu). Choose the printer that you created on local-host in the Printer combo box and press the Printer button.

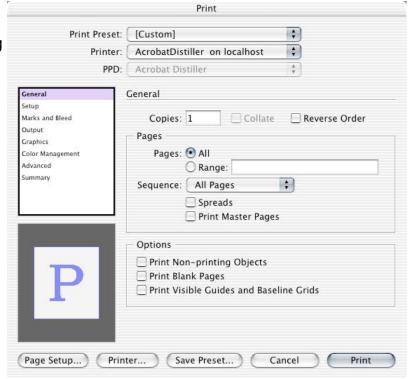

2. Select Output Options in the \_\_\_\_\_ combo box. Check Save as File and choose Post-Script in the Format combo box.

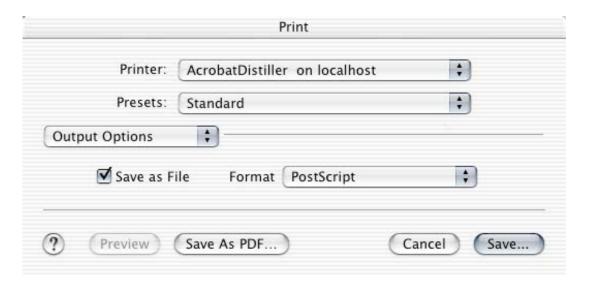

## Creating a Postscript File in OS X

(Continued from page 1)

3. Select the filename for the Post-Script file in the Save As text box and choose the folder where you want to save the file. Press the Save button.

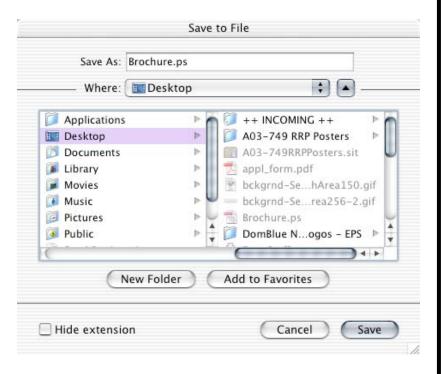

4. Press the Print button to create the PostScript file.

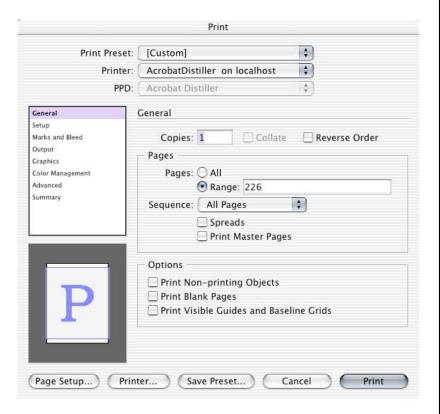

Information Courtesy of Dominion Blue Digital Reprographics
Please Contact us at **604-681-7504**